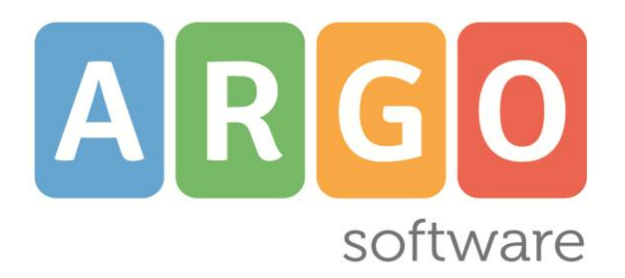

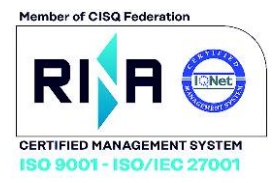

# did<sup>UP</sup> **il registro elettronico Argo**

**Applicazione web per browser** 

### **Scuola***Next*

 *la piattaforma web di programmazione pubblicazione e consultazione per il dirigente scolastico la segreteria i coordinatori di classe e il personale ATA. applicazione web*

# **Raccolta delle variazioni più recenti**

# **DidUP 4.28.6**

## **Scuolanext 4.15.5**

**Aggiornato al 31/05/2023**

# **Sommario**

## **Sommario**

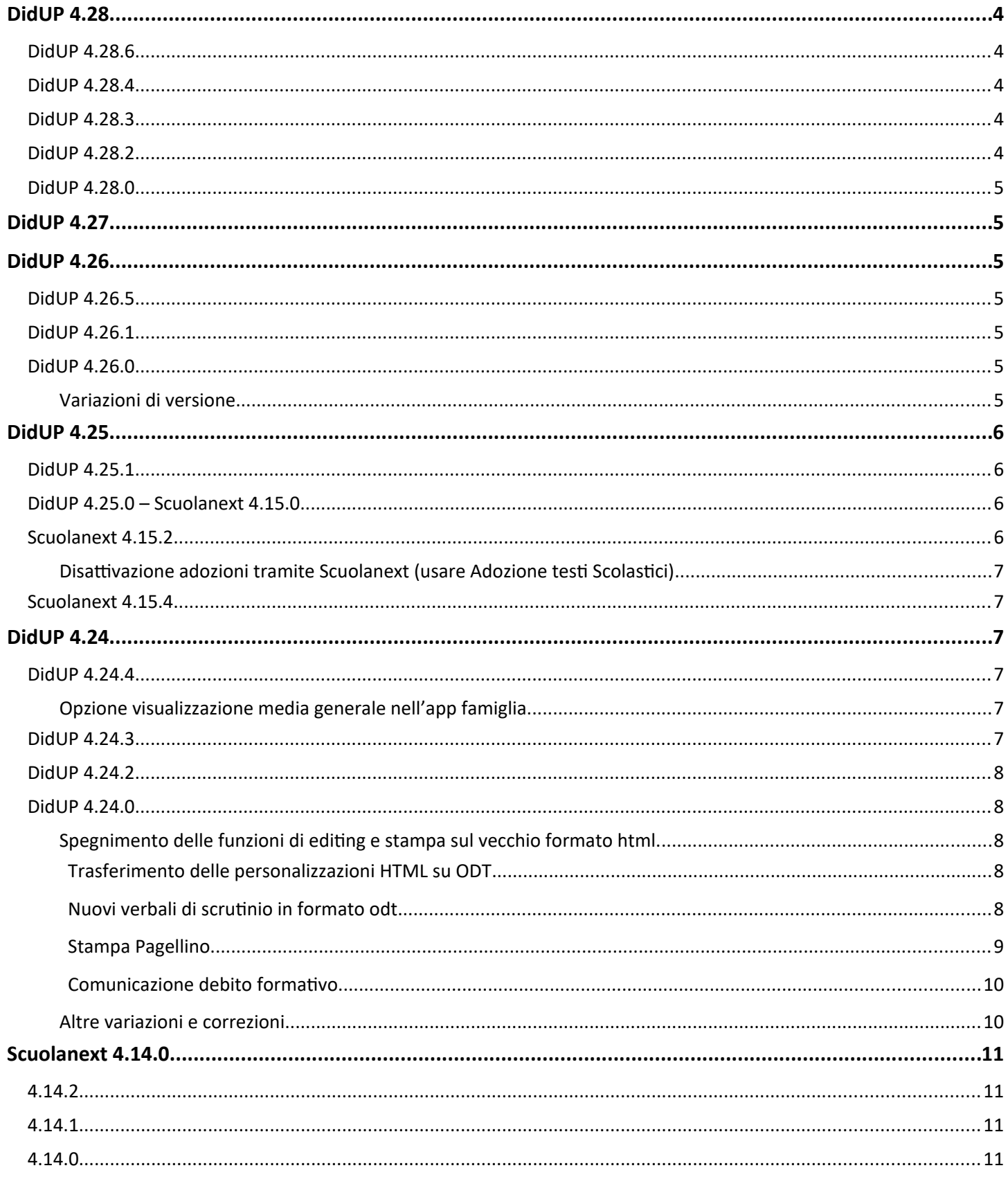

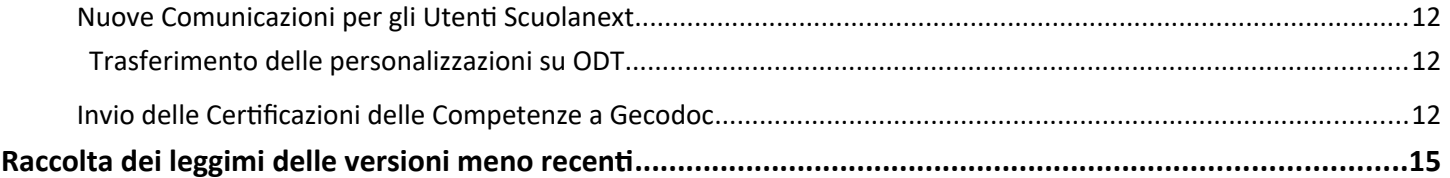

# <span id="page-3-0"></span>**DidUP 4.28**

## <span id="page-3-4"></span>**DidUP 4.28.7**

(16/06/2023)

- Eliminata procedura "Conversione Credito" su Caricamento Voti Scrutinio Finale Azioni. Da quest'anno il credito andrà assegnato come indicato nel D.Lgs.62/2017.
- Sono stati corretti alcuni errori in sezione Appello Dettaglio Alunno sul conteggio degli eventi
- Correzioni minori nella Scheda Alunno
- sezione Calendario : modifica data di un evento Promemoria / Annotazione per utenti Supervisor e Docente
- sezione Note Disciplinari/Generiche: adesso il supervisor può cancellare una sua nota
- E' stata introdotta la Scheda Alunno per la versione accessibile
- Corretto un bug nella scheda alunno: non visualizzava correttamente le valutazioni in itinere in presenza di voti.
- Nel riepilogo valutazioni del caricamento giudizi, sono ora visibili anche le eventuali valutazioni orali e scritte/pratiche inserite (scuola primaria).

## <span id="page-3-3"></span>**DidUP 4.28.4**

(24/05/2023)

- Bugfix: Risolto un blocco i programma sulla scheda alunno che si verificava in certe condizioni, cliccando dapprima sul dettaglio di un alunno, quindi tornando indietro e selezionando il successivo.
- Bugfix: Risolto un blocco di programma utilizzando le freccette di avanzamento, nel caricamento "rapido" dei giudizi, su tutti i livelli scolastici (ad es. per i quadri COM della primaria e sec. di I grado e su CDC per la sec. di II grado)
- BugFix: Corretto un errore sul Calendario, in taluni casi duplicava gli eventi.

## <span id="page-3-2"></span>**DidUP 4.28.3**

#### (17/05/2023)

- Su Caricamento Giudizi Scuola Primaria, quadri OB1-OB5, quando si passa al prossimo alunno con le freccette, ora il programma **mantiene il focus sulla materia prima selezionata** (mentre prima si riposizionava su Italiano).
- E' stato risolto un problema nella visualizzazione del Giudizio Descritto per Materia (GDM): in assegnazione di righe multiple, il programma non visualizzava le righe successive alla prima.
- E' stato risolto un errore nel caricamento Giudizi della scuola Primaria: il docente coordinatore non riusciva a bloccare i giudizi (utente non autorizzato).

## <span id="page-3-1"></span>**DidUP 4.28.2**

(15/05/2023)

Sono state corrette alcune anomalie riscontrate nella precedente release:

- Su caricamento giudizi primaria il Giudizio Descrittivo per Materia (GDM) non veniva visualizzato su inserimento/modifica.
- Errore di sistema su mostra/nascondi dettagli scheda alunno (in casi molto particolari).
- Su *Scheda Alunno* con accesso coordinatore su *Riepiloghi->Prospetto Assenze,* la colonna "Totale ore Previste" riportava valore "0" per tutti gli alunni.
- Su *Scrutini | Giudizi -* Scuola Primaria, nei quadri OB1-OB5, non venivano visualizzate le valutazioni in itinere riferite alla materia in focus, nella funzione di *riepilogo*.

### <span id="page-4-5"></span>**DidUP 4.28.0**

(17/04/2023)

Sono state abilitate alcune le voci di menù relative alla gestione del Programma Scolastico e del relativo avanzamento per gli Istituti Nautici (solo per alcuni istituti di test).

## <span id="page-4-4"></span>**DidUP 4.27** (24/03/2023)

Sono state introdotte importanti ottimizzazioni a livello di velocità e accesso ai dati.

# <span id="page-4-3"></span>**DidUP 4.26**

## <span id="page-4-2"></span>**DidUP 4.26.5**

(16/02/2023)

- Correzione di un blocco nella spedizione per e-mail delle lettere debiti formativi (procedura Scrutini).
- Modifiche funzionali e ottimizzazioni legate alla velocità degli accessi e alle funzioni di firma.

## <span id="page-4-1"></span>**DidUP 4.26.1**

(14/02/2023)

Ottimizzazione dei processi di produzione, pubblicazione e invio dei documenti di valutazione, nella sezione scrutini.

## <span id="page-4-0"></span>**DidUP 4.26.0**

(08/02/2023)

### <span id="page-5-3"></span>**Variazioni di versione**

• Su Appello, è ora disponibile una nuova etichetta per indicare gli studenti maggiorenni

1 ALBERTI ANTONY 18+

- Sono state corrette alcune funzionalità sulla gestione eventi di Google Meet
- Sono stati aggiunti dei pulsanti di accesso rapido al registro di classe delle singole classi, nella versione Accessibile
- Aggiunto pulsante rapido per effettuare una supplenza nella versione accessibile.
- Sono stati corretti alcuni bug sempre sia sulla versione desktop che in quella accessibile
- La stampa del Tabellone Voti Scrutinio anche da Didup ora riporta il nome anagrafico, in presenza di un Carriera Alias.

# <span id="page-5-2"></span>**DidUP 4.25**

## <span id="page-5-1"></span>**DidUP 4.25.1**

(03/02/2023)

L'aggiornamento riguarda la procedura Scrutini - Giudizi, per le classi della scuola Primaria e consiste, in sintesi, nella disattivazione delle freccette usate per passare rapidamente da un alunno all'altro (quadro VLG, GEV e OB1-OB5)

Questa funzione potrebbe infatti indurre in errore l'insegnante che sfoglia gli alunni senza una operazione consapevole di salvataggio, e generare dei disallineamenti voto/alunno nelle giornate di maggior picco di utilizzo.

Per passare alla valutazione di un altro alunno, da ora in poi, si procederà regolarmente salvando i dati immessi, cliccando su "Indietro" e selezionando il nuovo alunno.

**Invitiamo gli utenti delle scuole primarie a verificare la corretta corrispondenza tra giudizio e alunno nelle singole classi prima di procedere alla pubblicazione degli esiti dello scrutinio, in particolare se tali informazioni sono state immesse nelle giornate tra il 30/01/2023 e il 02/02/2023.**

## <span id="page-5-0"></span>**DidUP 4.25.0 – Scuolanext 4.15.0**

(01/02/2023)

La nuova versione supporta una nuova opzione famiglia lato preside per la visualizzazione dei PFI (per le scuole con Argo Argo PFI in beta testina).

#### **☆** Opzioni Famiglia

**♦** Opzioni Generiche

 $\mathbb{D}$  Logout

Mostra media generale delle valutazioni giornaliere

Abilita visualizzazione dati PFI

V

 $\triangledown$ 

## <span id="page-6-6"></span>**Scuolanext 4.15.2**

### <span id="page-6-5"></span>**Disattivazione adozioni tramite Scuolanext (usare Adozione testi Scolastici)**

• E' stata spenta la voce *Info Classi Docenti – Adozioni Libri di testo*. Le funzioni di adozione riservate ai docenti, a partire da quest'anno scolastico potranno essere svolte mediante il nuovo applicativo *[Adozioni Testi Scolastici](https://www.argosoft.it/area-programmi/adozionetesti/adozionetesti.php).* Web.

### <span id="page-6-4"></span>**Scuolanext 4.15.4**

• Corretto un bug nella gestione delle supplenze in modifica data di assegnazione supplenza.

# <span id="page-6-3"></span>**DidUP 4.24**

## <span id="page-6-2"></span>**DidUP 4.24.4**

(19/01/2023)

## <span id="page-6-1"></span>**Opzione visualizzazione media generale nell'app famiglia.**

Con questa versione Forniamo al Dirigente la possibilità di nascondere la media generale (visibile nella Home dell'app famiglia) per gli utenti delle scuole secondarie di 1° e 2° grado.

La nuova opzione nel pannello delle opzioni per la famiglia, nella sezione Strumenti (accesso dirigente) di didUP, si chiama "Mostra media generale delle valutazioni giornaliere".

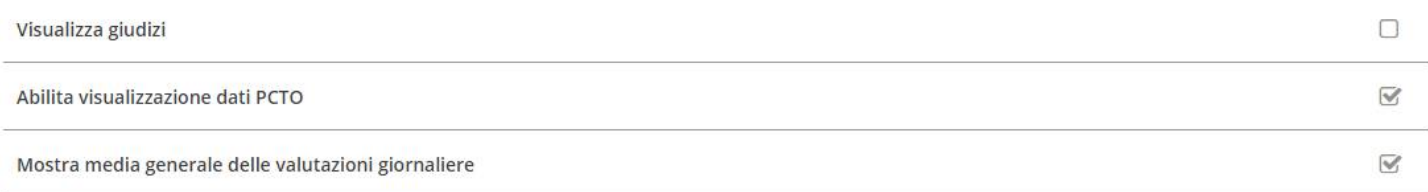

Se l'opzione è attiva (valore di default), studenti e genitori visualizzano nella Home di didUP Famiglia la media generale, insieme al grafico con l'andamento della media nella sezione Voti giornalieri. Se invece l'opzione viene disattivata, scompare il box della media in Home e scompare il grafico all'interno della sezione Voti giornalieri.

<span id="page-6-0"></span>**DidUP 4.24.3**

(17/01/2023)

Nella gestione del consiglio orientativo (scrutinio del primo periodo intermedio, scuola secondaria di I grado, classi terminali), è stata prevista l'immissione di più destinazioni per il singolo alunno (max 3).

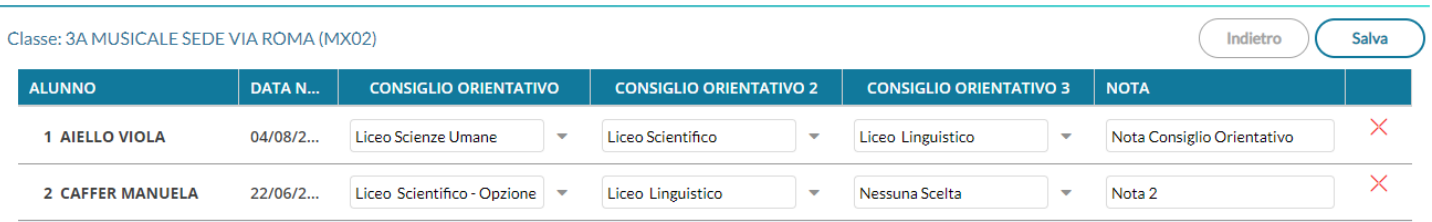

## <span id="page-7-4"></span>**DidUP 4.24.2**

(09/01/2023)

Nelle notifiche inviate all'app famiglia, viene ora trasferito in nome *Alias* (al posto del nome anagrafico) dell'alunno, se indicato nella scheda anagrafica di Alunni Web.

### <span id="page-7-3"></span>**DidUP 4.24.0**

(08/11/2022)

#### <span id="page-7-2"></span>**Spegnimento delle funzioni di editing e stampa sul vecchio formato html.**

Da questa versione vengono dismesse, le oramai obsolete funzioni di editing integrato dei modelli HTML, previste nella procedura Scrutinio, a vantaggio delle funzionalità previste per i modelli ODT (uso della suite Libre Office).

Dalle procedura (Caricamento Voti, Azioni) - Compila il verbale | Stampa Pagellino | Comunicazione debito Formativo, sono ora visibili **unicamente i modelli in formato .ODT**; i vecchi HTML non saranno più visibili né stampabili in questo contesto, tuttavia essi non sono stati cancellati e sono ancora fruibili *in lettura* dalla procedura di personalizzazione di Alunni Web.

#### <span id="page-7-1"></span>**Trasferimento delle personalizzazioni HTML su ODT**

Se fino ad oggi la scuola ha continuato a usare modelli HTML, è probabile che ne abbia anche personalizzato il contenuto, **occorrerà trasferire queste personalizzazioni sul nuovo formato .ODT** per ottenere gli stessi vantaggi in termini di personalizzazione.

Questo lavoro preventivo dovrà essere svolto dalla segreteria Alunni Web.

A tal file, sul portale Assistenza è disponibile (già da alcune settimane), la [guida n.30 di Alunni](https://www.argosoft.it/argox/docx/guidesintetiche/alunniweb/migrare%20da%20HTML%20a%20ODT.pdf) che spiega con semplicità i passaggi da effettuare per *trasferire* le vostre personalizzazioni da HTML a ODT. Inoltre la **nuova** [guida n. 7](https://www.argosoft.it/argox/docx/guidesintetiche/alunniweb/07ALUNNI-WEB.pdf) come utilizzare Libre Office per la gestione dei documenti con Alunni Web.

#### <span id="page-7-0"></span>**Nuovi verbali di scrutinio in formato odt**

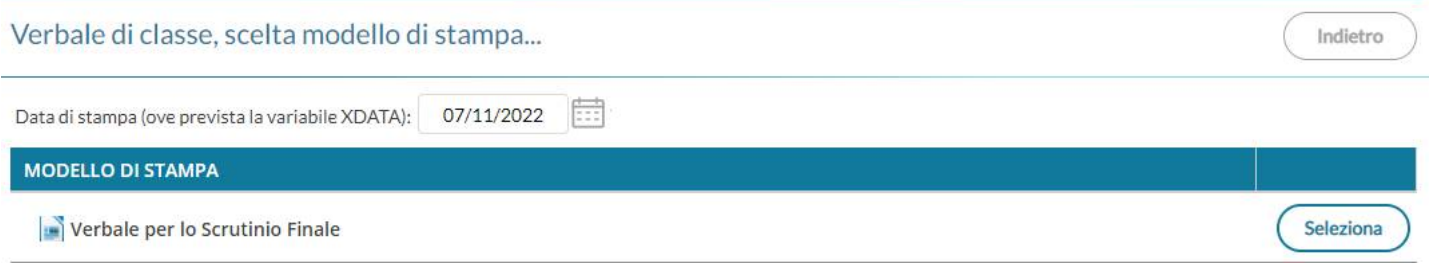

Cliccando su Seleziona (Seleziona) consente di aprire la finestra di anteprima del pdf che quindi si potrà stampare, salvare o Scaricare in formato ODT (per una eventuale post-elaborazione) con l'apposito pulsante.

#### Verbale di classe Indietro Scarica  $0<sub>D</sub>$  $\mathfrak{i}$  $\boxtimes$ 503  $di3$   $Q$  $^{+}$ A A  $\oslash$  |  $\ominus$ T.  $\ddagger$  $\equiv$  $\sim$  $\mathcal{Q}$ **PDF** Ministero dell'Istruzione **ISTITUTO TECNICO AGRARIO VERBALE DI SCRUTINIO** ..................................... Oggi, 04/11/2022, alle ore ........, nei locali dell'Istituto si è riunito il consiglio della classe 1 A AGRARIO AGROAL AGROIND.. BIENNIO COMUNE per procedere alle operazioni di scrutinio relative allo Scrutinio Finale.

#### <span id="page-8-0"></span>**Stampa Pagellino**

Anche per la stampa del pagellino, saranno disponibile unicamente i documenti in formato ODT.

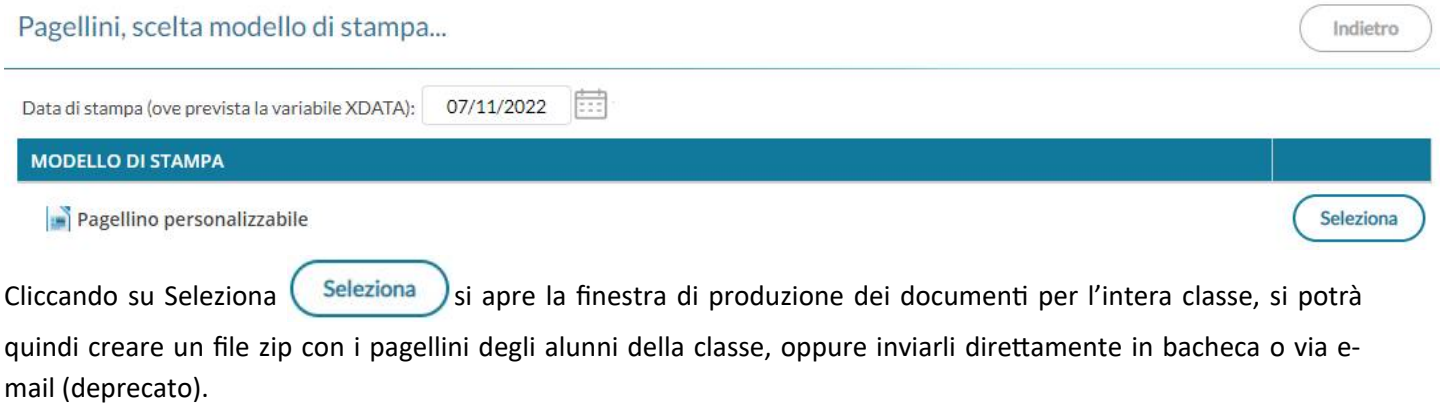

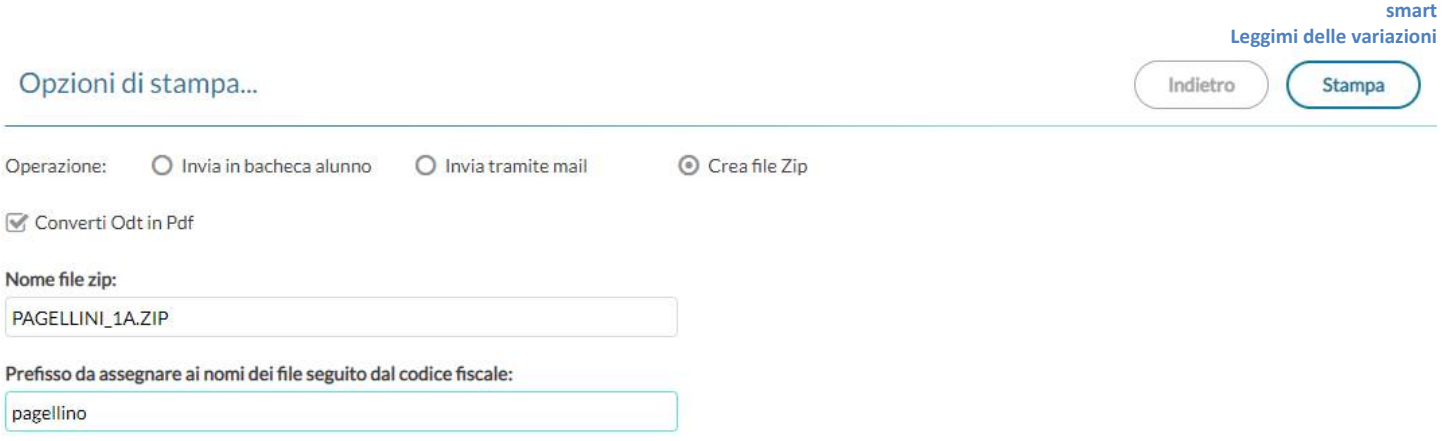

L'opzione Converti Odt in Pdf consente di produrre singoli documenti in formato .ODT (ad es. per effettuare una postelaborazione) oppure direttamente in formato .PDF (opzione di default per pubblicare i pagellini apponendo ev. la firma elettronica del DS, con le funzioni di pubblicazione in bacheca alunno di Scuolanext).

Viene richiesto il nome del file .zip (vedi esempio) da generare, e il prefisso (il programma aggiungerà poi il *codice fiscale* di ogni alunno) con il quale chiamare i singoli file all'interno. Vengono quindi prodotti singoli file con questa sintassi:

#### **[***prefisso* **- inserito dall'utente]\_[***codice\_fiscale* **- inserito dal programma].pdf/odt**

Una volta cliccato su (Stampa) viene generato il file .zip che conterrà i singoli documenti di ogni alunno, in formato .PDF o in formato .ODT (in base all'opzione selezionata).

NOTA BENE: Se si opta per la creazione di documento in formato PDF il programma può impiegare anche un po' di tempo, (fino a 3 minuti, in base al numero di pagine previste per ogni alunno). La creazione di documenti in formato odt, invece è in genere molto più rapida.

NOTA: se si selezionano *invia in bacheca* o *via e-mail*, i documenti saranno spedite sempre in formato PDF, l'opzione *Converti ODT in PDF* riguarda infatti, solo la produzione del file Zip.

#### <span id="page-9-1"></span>**Comunicazione debito formativo**

Stampa uno dei modelli per la comunicazione del debito alle famiglie in formato ODT.

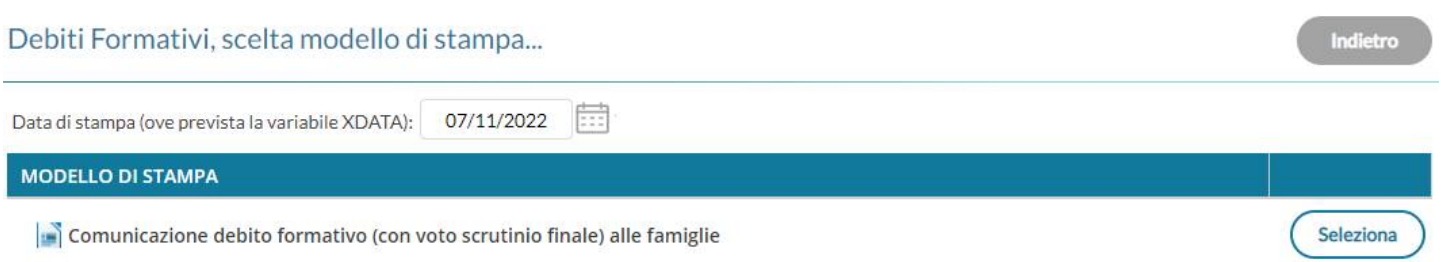

Le funzioni di stampa e pubblicazione sono identiche a quelle del pagellino.

#### <span id="page-9-0"></span>**Altre variazioni e correzioni**

• Su Ricevimento docente, le funzioni di modifica cumulativa delle disponibilità sono state semplificate e corrette, ora selezionando più disponibilità si potrà facilmente renderle attive e modificare questi contenuti.

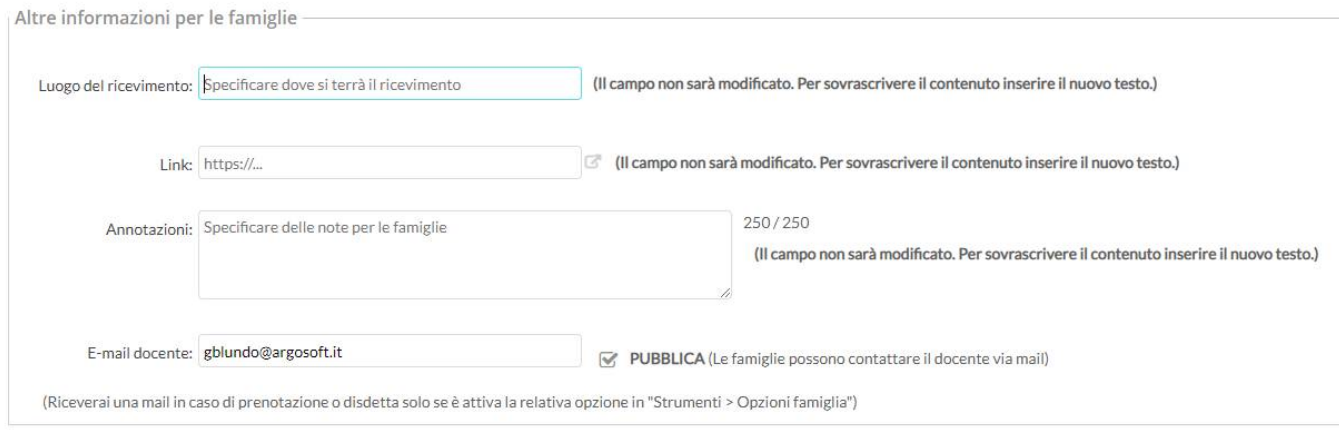

• Sulle Opzioni Famiglia del Docente, è stata tolta la voce inutilizzata riguardante la Visione dei voti giornalieri

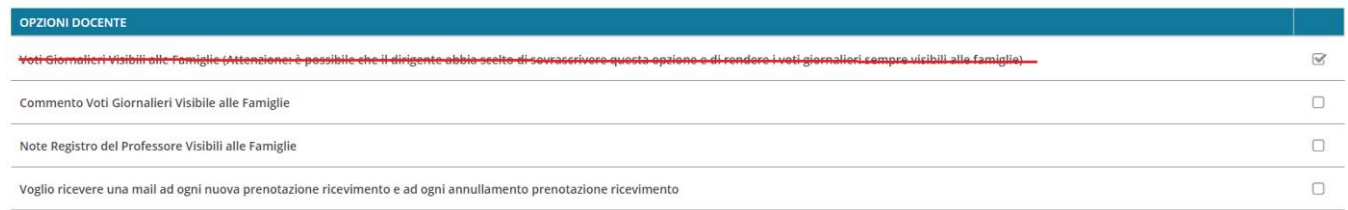

rimane ovviamente la possibilità da parte del docente di nascondere eventuali valutazioni alle famiglie, cliccando sull'apposito flag nella singola prova.

• Se il dirigente ha forzato la visualizzazione delle prove e il docente toglie il flag "Mostra alla famiglia", ora viene avvisato con un apposito messaggio che quella opzione è ininfluente.

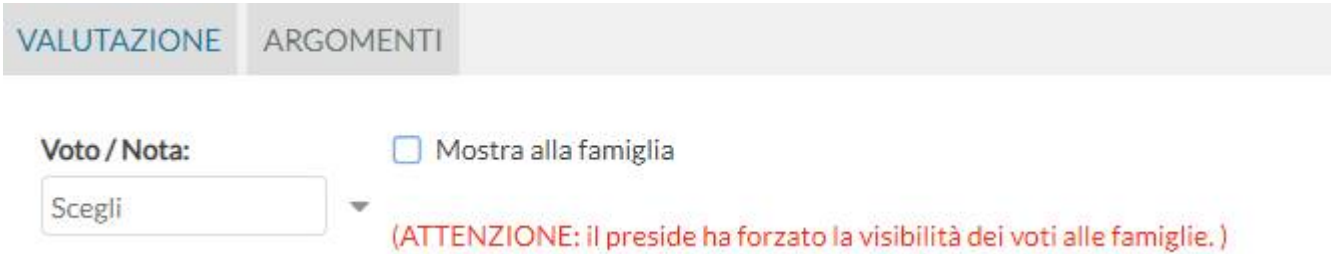

# <span id="page-10-1"></span>**Scuolanext 4.14.0**

### <span id="page-10-0"></span>**4.14.2**

(19/01/2023)

Forniamo al Dirigente la possibilità di nascondere la media generale nell'app famiglia per gli utenti delle scuole secondarie di 1° e 2° grado.

Mostra media generale delle valutazioni giornaliere

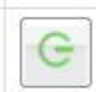

La nuova opzione nel pannello delle opzioni per la famiglia, si chiama "Mostra media generale delle valutazioni giornaliere" è posta in coda all'elenco delle opzioni.

Se l'opzione è attiva (valore di default), studenti e genitori visualizzano nella Home di didUP Famiglia la media generale, insieme al grafico con l'andamento della media nella sezione Voti giornalieri. Se invece l'opzione viene disattivata, scompare il box della media in Home e scompare il grafico all'interno della sezione Voti giornalieri.

### <span id="page-11-1"></span>**4.14.1**

(09/01/2023)

Vengono dismesse le funzioni di accesso alle tasse alunni, poiché ora sono accessibili dalla segreteria tramite Pago On Line e dalle famiglie con l'app famiglia.

#### <span id="page-11-0"></span>**4.14.0**

Da questa versione vengono dismesse, le oramai obsolete funzioni di editing integrato dei modelli HTML, previste nella procedura Scrutinio, a vantaggio delle funzionalità previste per i modelli ODT (uso della suite Libre Office).

Su Scuolanext cambieranno quindi sia la procedura di personalizzazione dei documenti lato dirigente, sia quella di invio delle comunicazione primo accesso alle famiglie.

#### <span id="page-11-3"></span>**Nuove Comunicazioni per gli Utenti Scuolanext**

Le comunicazioni **standard** per il primo accesso prima disponibili in formato HTML, sono state migrate su ODT e migliorate con un **nuovo aspetto grafico oltre ad essere state cambiate nel contenuto.**

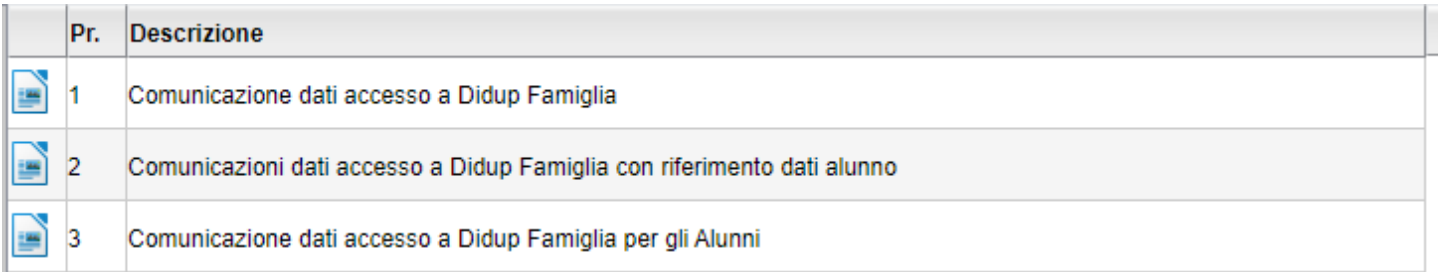

In più abbiamo aggiunto un **terzo documento** dedicato agli alunni, scritto con un linguaggio più informale.

#### <span id="page-11-2"></span>**Trasferimento delle personalizzazioni su ODT**

Se la scuola ha sempre usato i modelli standard Argo senza averli mai personalizzati, troverà direttamente i modelli standard ODT nelle stesse posizioni e con la medesima descrizione, con in più il modello n. 3 dedicato agli alunni.

Se invece, la scuola ha personalizzato i documenti nelle posizioni 1, 2 e 3, non troverà queste personalizzazioni automaticamente trasferite nei modelli ODT, ma troverà i modelli ODT di base Argo corrispondenti a quelle posizioni. In questa condizione, I pulsanti  $\Box$  wi consentiranno di rivedere i vecchi documenti HTML (e in caso di esportali) per poter trasferire facilmente (con il copia e incolla) le sezioni di testo che la scuola ha personalizzato dall'HTML sui modelli ODT.

**Seguite passo passo le istruzioni della [guida n.30 di Alunni](https://www.argosoft.it/argox/docx/guidesintetiche/alunniweb/migrare%20da%20HTML%20a%20ODT.pdf).** Invece, la [guida n. 7](https://www.argosoft.it/argox/docx/guidesintetiche/alunniweb/07ALUNNI-WEB.pdf) vi spiegherà come utilizzare Libre Office per la gestione dei documenti con Alunni Web e Scuolanext.

#### **Perché non trovo i modelli di base Argo nelle tre posizioni previste ?**

Se avete già personalizzato i modelli .odt nelle posizioni 1,2,3 non troverete i modelli di base Argo, ma i modelli che avete già personalizzato! Potrete optare per mantenere i vostri modelli oppure prelevare quelli di base Argo aggiornati

graficamente, semplicemente cliccando sull'icona .

### <span id="page-12-0"></span>**Invio delle Certificazioni delle Competenze a Gecodoc**

Da queste versione, è possibile inviare le certificazioni delle competenze a gecodoc, che la scuola ha pubblicato nella sezione Condivisione Documenti – Alunni-

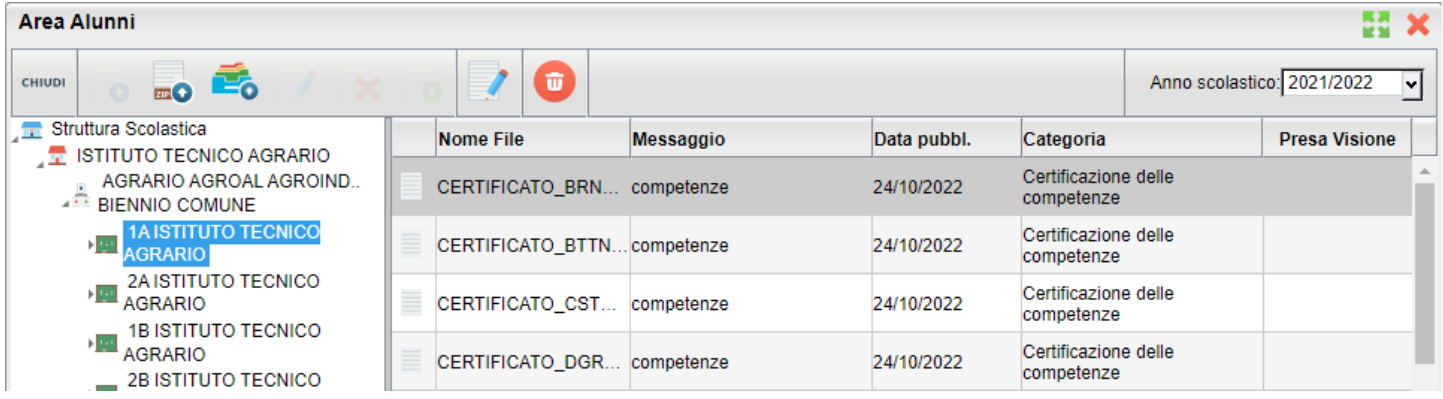

Come per le altre sezioni (pagelle e schede di religione) basterà cliccare su **e come per le quindi optare per il gruppo** "certificazione delle competenze"

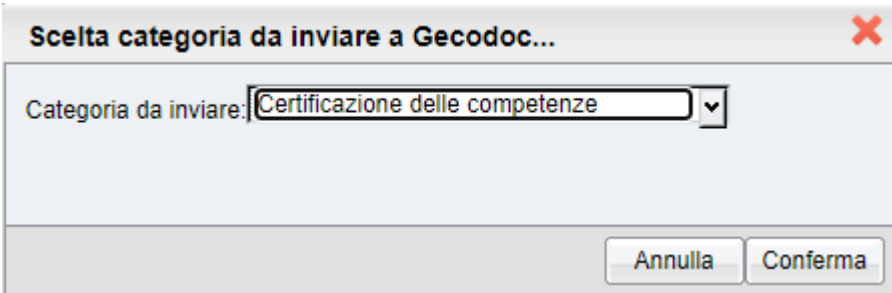

Vi ricordiamo che l'invio avviene in maniera asincrona (ovvero viene effettuato alle 18.00 del giorno di spedizione) e che, come per gli altre categorie, si potrà inviare il documento UNA sola volta (tutti i successivi invii non sovrascriveranno il primo).

**Accertatevi quindi, prima di procedere, che i documenti siano corretti.**

Su Gecodoc i modelli saranno disponibili cliccando su Gestione e quindi Certificazione Competenze.

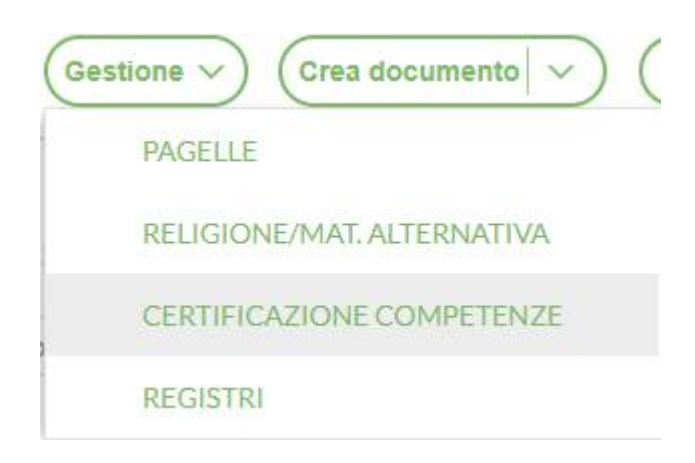

# <span id="page-14-0"></span>**Raccolta dei leggimi delle versioni meno recenti** [clicca qui.](https://www.argosoft.it/argox/docx/didup/leggimi_rewind.pdf)